## **How to design a History newsletter**

This section will show you how to create a three-column newsletter from scratch using:

- 1. Layout guides to help you plan the page
- 2. WordArt button to make a title
- 3. Text and picture frames

Your final effort will be in standard three column format as in this diagram:

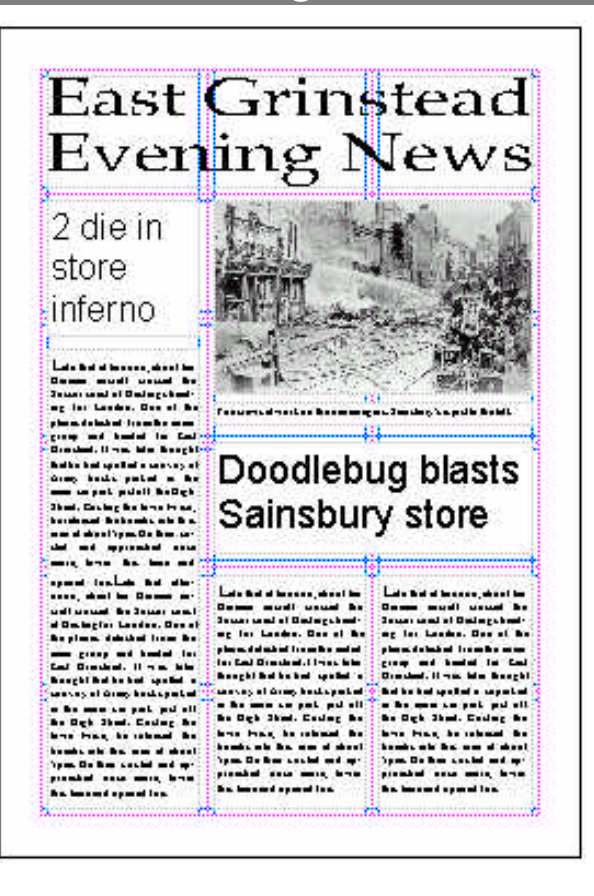

## n *Starting*

- Load Publisher or if Publisher is already loaded, select **File** and then **Create New Publication**
- Select **Blank Page**
- Select **Full Page** in the **Select A Page Layout** section
- Select **OK**

## $\blacksquare$  Setting up the page

To help you lay out your newsletter you can add guides to the page.

- Select **Arrange**
- Select **Layout Guides**

Publisher will place the Layout Guides dialogue box on the screen:

- Set the Margin and the Grid Guides so that the box looks like this:
- Select **OK**

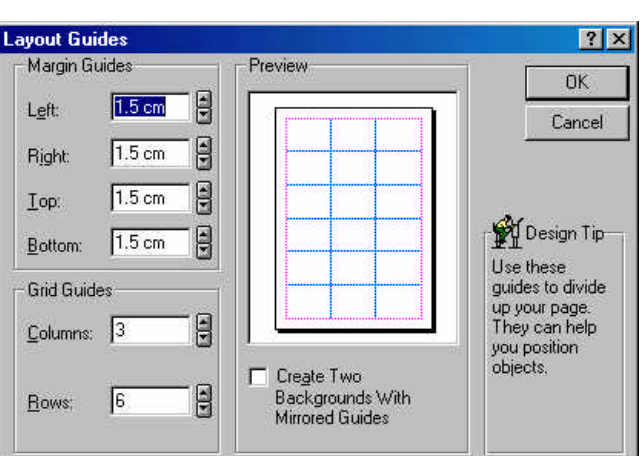

- Using WordArt to make a newspaper title
	- **Select**
	- Drag out a frame from top left to bottom right of the first row

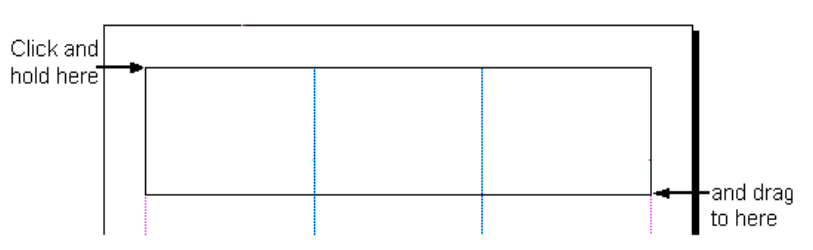

Publisher will display a dialogue box, ready for you to enter your text.

• Type: East Grinstead Evening News

You can use the formatting toolbar to change the style and size of the font as in a word processor

• Select  $\left|\frac{P+P}{P}\right|$  on the toolbar to stretch the letters across the frame

This will ensure that your text will take up all the frame.

• Select **Update Display**

Your title should look like this:

## **East Grinstead Evening News**

- Adding a text frame for a story or headline
	- Select
	- Drag out the text frame you need from top left to bottom right. Here are two examples

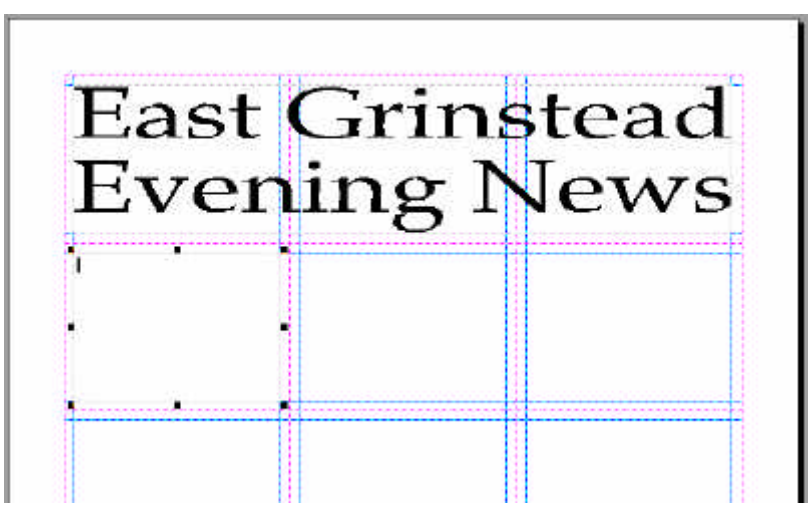

■ *Adding a picture frame* 

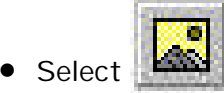

• Drag out the frame you need. Here is an example

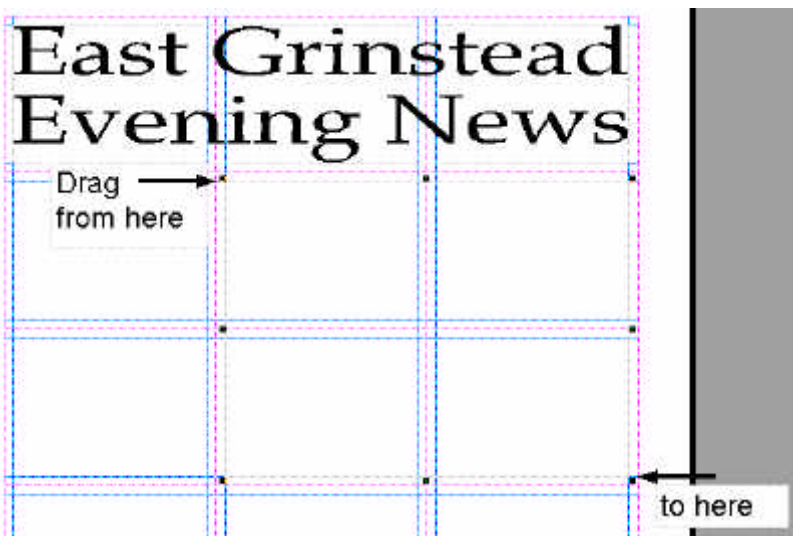

- *Copying pictures from the Virtual Museum into the newsletter* 
	- Create your newsletter layout using the ideas and techniques in this booklet
	- Minimise Publisher
	- Find the picture or text you want in Sainsbury's Virtual Museum
	- Click on the picture with the RIGHT mouse button and select Copy from the menu that appears on the screen
	- Minimise the Virtual Museum
	- Select the picture frame where you want your selection to be pasted
	- Select the Paste button
- *Adding text to the newsletter* 
	- Select the text frame
	- Type in the text